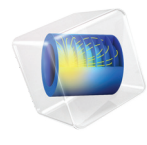

# 简介 腐蚀模块

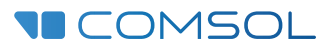

5.6

# 腐蚀模块简介

© 1998–2018 COMSOL 版权所有

受 [cn.comsol.com/patents](http://cn.comsol.com/patents/) 中列出的专利和美国专利 7,519,518、 7,596,474、 7,623,991、 8,457,932、 8,954,302、 9,098,106、 9,146,652、 9,323,503、 9,372,673 及 9,454,625 的保护。专利申请中。

本文档和本文所述的程序根据 COMSOL 软件许可协议 [\(cn.comsol.com/comsol-license-agreement](http://cn.comsol.com/comsol-license-agreement/)) 提 供,且仅能按照许可协议的条款进行使用和复制。

COMSOL、 COMSOL 徽标、 COMSOL Multiphysics、 COMSOL Desktop、 COMSOL Server 和 LiveLink 为 COMSOL AB 公司的注册商标或商标。所有其他商标均为其各自所有者的财产, COMSOL AB 及其子公司和产品不与上述商标所有者相关联,亦不由其担保、赞助或支持。相关商标所有者的列 表请参见 [cn.comsol.com/trademarks](http://cn.comsol.com/trademarks)。

#### 版本:COMSOL 5.5

# 联系信息

请访问 "联系 COMSOL"页面 [cn.comsol.com/contact](http://cn.comsol.com/contact/),以提交一般查询、联系技术支 持或搜索我们的联系地址及号码。您还可以访问全球销售办事处页面 [cn.comsol.com/contact/offices](http://cn.comsol.com/contact/offices/),以获取地址和联系信息。

如需联系技术支持,可访问 COMSOL Access 页面并填写在线申请表,位于[:](http://cn.comsol.com/support/case/) [cn.comsol.com/support/case](http://cn.comsol.com/support/case/) 页面。其他有用的链接还包括:

- 技术支持中心: [cn.comsol.com/support](http://cn.comsol.com/support/)
- 产品下载: [cn.comsol.com/product-download](http://cn.comsol.com/product-download/)
- 产品更新: [cn.comsol.com/support/updates](http://cn.comsol.com/support/updates/)
- COMSOL 博客: [cn.comsol.com/blogs](http://cn.comsol.com/blogs/)
- 用户论坛: [cn.comsol.com/community](http://cn.comsol.com/community/)
- 活动: [cn.comsol.com/events](http://cn.comsol.com/events/)
- COMSOL 视频中心: [cn.comsol.com/video](http://cn.comsol.com/video/)
- 技术支持知识库: [cn.comsol.com/support/knowledgebase](http://cn.comsol.com/support/knowledgebase/)

文档编号: CM023002

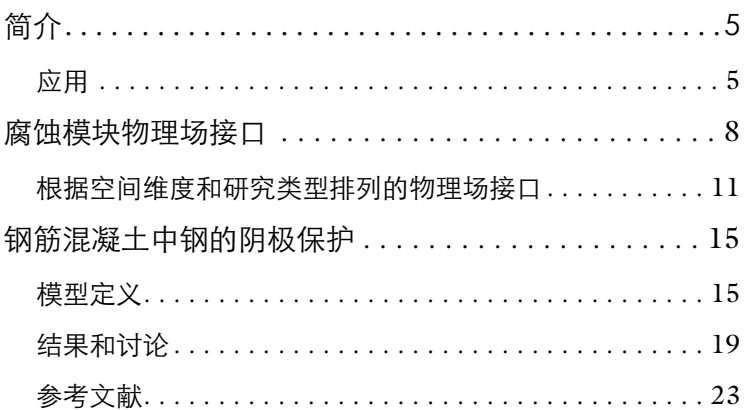

<span id="page-4-0"></span>腐蚀模块专门用来对水 ( 电解质水溶液 ) 中的金属结构腐蚀和腐蚀防护进行建 模和模拟。

本模块可定义一维、二维和三维结构的组件,用于描述电化学反应、腐蚀反应 以及在金属结构和溶液之间的界面上发生的其他表面反应,在溶液中的离子和 中性粒子的传递,以及在金属结构中的电流传导。仿真可用于了解和避免腐蚀 的发生,以及设计和优化腐蚀防护。

腐蚀模块可以模拟具有不同尺度和不同层次细节的体系。举例来说,一个模型 可能包含复杂的几何结构,例如,石油钻井平台或其他带有数百个牺牲阳极的 水下结构。尽管结构可能很复杂,但由于海水是充分混合的电解质,因此我们 可以简化对电解质的处理方式。另一方面,缝隙腐蚀模型的几何可能会很简 单,但是却需要考虑溶液的复杂性,包括电解质溶液中所有的离子以及中性粒 子,还要包含金属表面的多个竞争反应。对于上面描述的这些现象,无论是尺 寸、几何复杂性,还是所描述的物理现象的复杂性,腐蚀模块都可以对这些极 端情况进行建模。

#### <span id="page-4-1"></span>应用

**腐蚀模块**能够对诸如原电池腐蚀、点蚀以及缝隙腐蚀等进行建模和模拟,常见 应用还包括对阴极保护、牺牲阳极保护,以及阳极保护等体系的模拟。

[图](#page-5-0) 1 是教程 App 中的绘图,位于腐蚀模块的 App 库中。图中显示了金属镁与 钢之间的电接触形成原电池腐蚀,其中电解质溶液与两种金属表面同时发生接 触。仿真考虑了两种金属表面上阳极和阴极反应的电极动力学。通过仿真,使 用移动边界预测了由于镁的溶解而造成的金属表面形状的变形过程。这种类型 的仿真对于汽车、船舶、石油和天然气以及炼油工业具有很大的意义,因为在 这些工业领域,为了降低金属部件的重量,大量地将镁、铝和钢一起使用。当

电接触的不同材料浸没到水中时,对它们的使用寿命进行估算,作出风险提示 就变得非常重要。

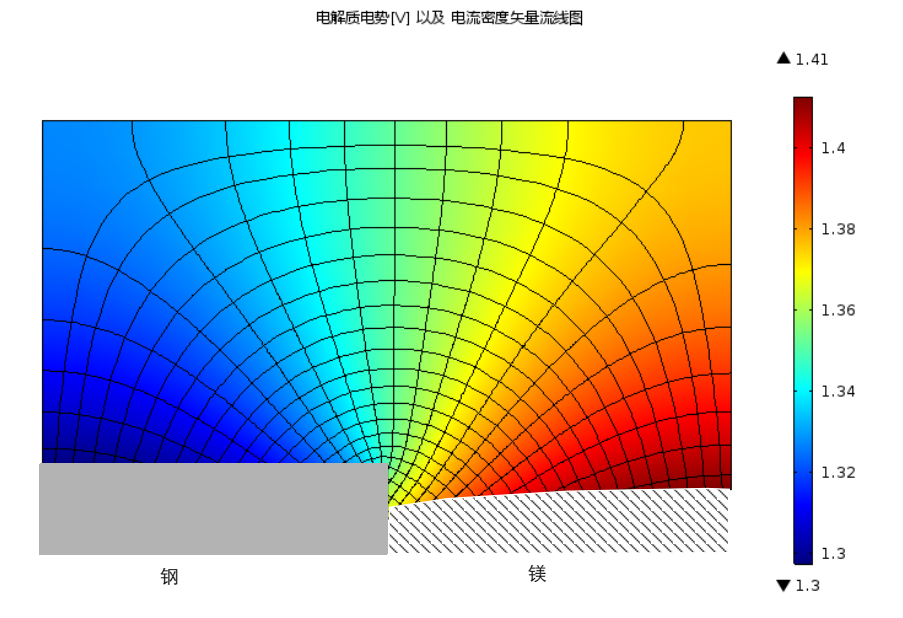

<span id="page-5-0"></span>图 *1:* 金属镁与钢之间由于电接触和电解质接触而引起的原电池腐蚀。镁和钢表面的初始 形状是平的面。

[图](#page-6-0) 2 显示了浸没在海水中的石油钻井钢结构表面的电解质溶液电位。这种钢结 构通过 40 个牺牲铝阳极进行保护。通过仿真,可以预测钢结构的所有区域是 否都得到了牺牲阳极很好的保护。将钢结构和牺牲阳极部署在海中之前,可以 利用模型将阳极的位置进一步优化,对钻井钢结构提供最好的保护。此外,还

6 |

可以预测牺牲阳极在不同位置时的寿命。您可以在腐蚀模块的 App 库中找到此 模型。

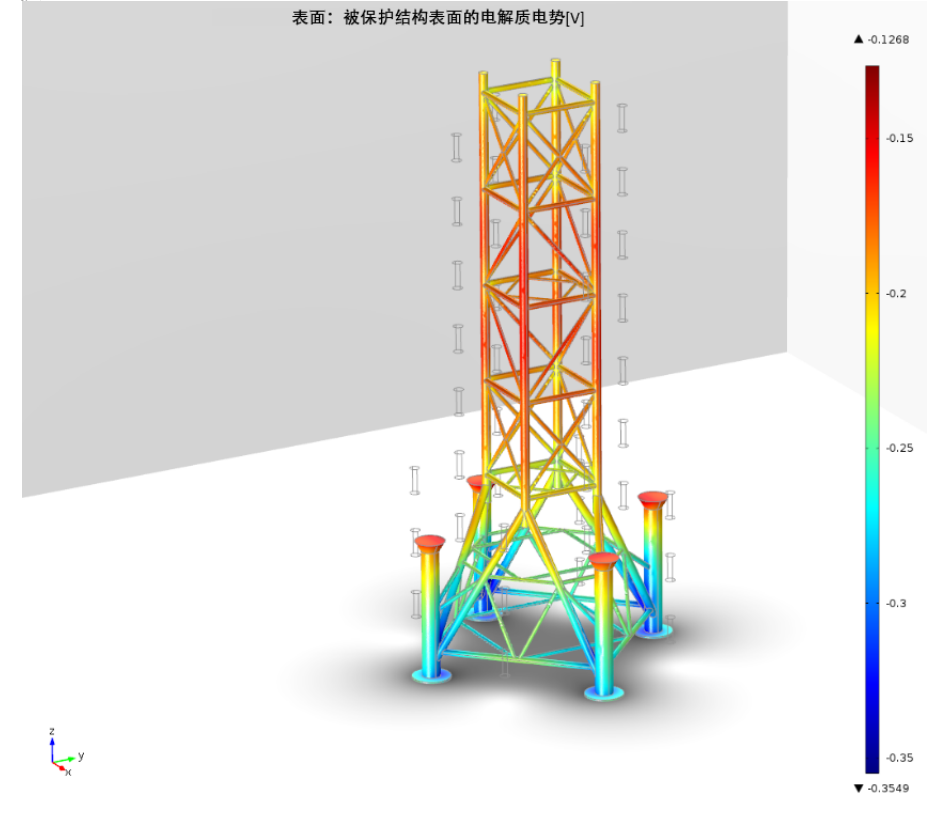

<span id="page-6-0"></span>图 *2:* 石油钻井结构表面的电解质溶液电位。

# <span id="page-7-0"></span>腐蚀模块物理场接口

腐蚀模块具有一系列物理场接口,可以描述电解质水溶液中带电离子和中性粒 子的传递和反应,表面反应 ( 电化学和化学反应 ) 及金属表面吸附粒子的成形 或覆盖,也可以描述电解质和金属中电流的传递,薄层金属结构 (作为壳处 理)中的电流传递,以及流体流动和传热。

[图](#page-7-1) 3 显示模型向导中可用于三维模型的物理场接口。

#### · 稀物质传递 (tds) <del>■</del> Nernst-Planck-Poisson 方程 ■ 多孔介质稀物质传递 (tds) **...** 电泳输送 (el) ♪ 寿面反应 (sr) ■ 裂隙中的稀物质传递(dsf) ▲ 1 | 电化学 ▲ 1. 一次和二次电流分布 | | 一次电流分布 (cd) Ⅱ 二次电流分布 (cd) 口 电流分布, 边界元 (cdbem) **几 电流分布, 亮 (cdsh)** ▲ 開 三次电流分布, Nernst-Planck 】「「次分布, 电中性 (tcd) ll 三次分布,水基电中性 (tcd) 山 三次分布,支持电解质 (tcd) 2 电分析 (elan) ■ 壳申极 (els) 4 34 腐蚀,变形几何 ○1 腐蚀, 一次电流 → 腐蚀,二次电流 喜 腐蚀,带电中性条件的三次电流 · 喜 腐蚀,含支持电解质的三次电流 ▷ < 流体流动 ▷ ( 传热 ▷ 中结构力学 ▷ △∪ 数学

<span id="page-7-1"></span>图 *3:* 模型向导中可用于三维模型的物理场接口列表。

# 电流分布接口

电化学接口包含一次电流分布 ( 1 ) 、二次电流分布 ( 1 ) 和三次电流分布, Nernst Planck (1) 接口。它们是可用于对大多数电化学电池进行建模的通用 物理场接口。

这些接口包含的功能可对电解液中的电流分布、沉积 / 溶解和电极表面薄层的 厚度变化进行建模。然而请注意,如果这些层的厚度变化与电极几何细节的数 量级相同 (或低一级), 则需要使用一个腐蚀变形几何接口 — 来代替 (请参 见下一节)。

一次电流分布 (1) 接口假设电解质完美混合, 并忽略电荷转移反应中的活化 损耗,只能用于动力学过程较快的情况。电解质完美混合的假设意味着电解质 电导率不受电流大小的影响。

二次电流分布(1) 接口在分析中考虑了电化学反应的活化过电位。

一次和**二次电流分布**接口可与**化学物质传递**接口 (如下所述)结合使用,以合 并电解质中的活性物质与电极表面吸附物种的动力学效应。

电流分布,边界元 ( ) 接口可用于求解基于边 (梁或线) 和表面单元的几何 中的一次和二次电流分布问题。该接口使用边界元法 **(BEM)** 公式对电导率恒 定的电解质的电荷转移方程进行求解,其中,电极在边界上指定或在代表周围 具有给定半径的管的边上指定。此接口通常用于在大型几何结构中缩短网格剖 分和求解时间,其中,几何结构的重要部分可近似为使用边来表征的管。

电流分布,壳( ) 接口模拟边界上切向离子流的传导, 用于模拟法向电位变 化可忽略不计的薄电介质,例如大气腐蚀问题。

三次电流分布, **Nernst**-**Planck** ( ) 接口可以模拟物质通过扩散、电迁移以及 对流进行的输运,因此可以描述电镀过程中组分变化的影响。电化学反应的动 力学表达式中,可以同时考虑活化过电位和浓度过电位。该物理场接口在描述 物质和电流守恒的方程组中还使用了电中性方程。这也意味着电解质中的所有 带电物质都需要在仿真时进行定义,除了那些浓度很低可以被忽略的物质。

## 腐蚀,变形几何接口

腐蚀,变形几何 ( ) 接口合并了上述一次、二次及三次电流分布接口与变形 几何接口,用于追踪在电极表面由于沉积或溶解反应而引起的几何变化。请参 见[图 1](#page-5-0) 中的示例。值得注意的是,在这个案例中如果在阴极表面的沉积层厚度 变化可以被忽略,则可以使用前面提到的通用电流分布接口来描述该问题。

#### 电解分析接口

电解分析接口 ( ) 使用扩散 - 对流方程对电解液中稀物质的质量传递进行建 模,并求解电活性物质的浓度,适用于含有大量 "支持"电解质的电解质溶 液,其中假设可以忽略欧姆损耗。该物理场接口包含非常适合处理循环伏安问 题的功能。

#### 化学物质传递接口

在化学物质传递分支下有一个稀物质传递接口(, )。如果与二次电流分布接 口 ( 1 「 ) 耦合, 此物理场接口可用于对具有支持电解质的体系进行建模。在这 些体系中,假设离子均匀分布,电流传导是其中的主导形式。这些物理场接口 的一个典型应用是电解质溶液中溶解氧的输运,其中假设电解质中离子的浓度 分布均匀且不变。

Nernst-Planck-Poisson 方程 ( ) 接口可用于研究不能假定电中性的电化学双 层中电荷和离子的分布。使用此接口的一个必要条件是在网格中能够解析双电 层 (通常在几十纳米范围内)。

多孔介质稀物质传递接口 ( b ) 可以描述饱和与变饱和多孔介质中液、固和气 相间的物质传递。它可以描述在充满 ( 饱和 ) 或部分充满 ( 不饱和 ) 液体的多 孔介质中,一种或多种物质随液体的运移。未被液体填充的孔隙包含静止气 相。使用本接口,可以求解耦合有多孔介质类型的模型,它还适用于土壤和岩 石中的金属结构的腐蚀和腐蚀防护建模,例如在石油、天然气和土木工程领域 的应用。

电泳输送 (: ; ) 接口可用于研究水溶剂中弱酸性、碱性和两性电解质的输送。 此物理场接口通常用于模拟各种电泳模式,例如区带电泳、等速电泳、等电聚 焦以及移动界面电泳,适用于涉及多个酸碱平衡的任何含水体系。

表面反应接口 ( ) 即用于模拟表面 (吸附)物质的反应和两侧输送。

#### 多孔介质流动

流体流动接口 ( ) 可与腐蚀模块接口相互耦合, 用于对腐蚀和腐蚀防护过程 中的自然和强制对流进行建模。

达西定律接口 ( ) 用于对多孔介质中的流体流动建模, 将多孔介质和流体平 均等效为一种介质。结合连续性方程和描述多孔液体 ( 或气体 ) 状态的方程, 此物理场接口可用于对低速流动进行建模,压力梯度是其中主要的驱动力。多 孔结构中气体的渗透是腐蚀和腐蚀防护问题中最常见的例子。

达西定律假设流体主要受到孔隙中的摩擦阻力的影响,常用于低速或孔隙率很 小的情形。当孔隙较大且流体会受到自身的影响时,需要考虑流速梯度、压力 及重力,这种情形需要使用 **Brinkman** 方程接口。

**Brinkman 方程**接口 ( ) 用于对流速低于 0.3 马赫的可压缩流动进行建模, 必 须耦合密度和质量守恒。

自由和多孔介质流动接口 ( ) 话用于既有自由对流又有多孔介质的情形, 比 如浸入水中的混凝土结构。

#### 传热

传热接口 ( ) 根供了现成的公式, 可用于计算焦耳热贡献及其他电化学损耗, 以及腐蚀和腐蚀防护中的热平衡。

各种传热接口的特征包括流体传热 ( ) 。固体传热 ( ) p ) 及多孔介质传热 ( ),并解释了传导和对流传热。此外,这些特征无缝地相互影响,可以在一 个模型中耦合使用。

有关这些物理场接口定义的详细方程和假设的信息,请参阅 *Corrosion Module User*' *s Guide* 和 *COMSOL Multiphysics Reference Manual*。

#### 数学 **-** 移动界面

水平集 ( ) 接口可用于分析受拓扑变化影响的问题, 包括变形电极。

## <span id="page-10-0"></span>根据空间维度和研究类型排列的物理场接口

下表列出了 COMSOL Multiphysics 基本许可证提供的物理场接口和特定于此 模块的物理场接口。

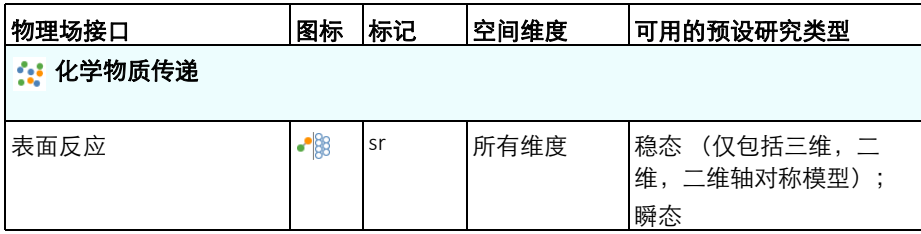

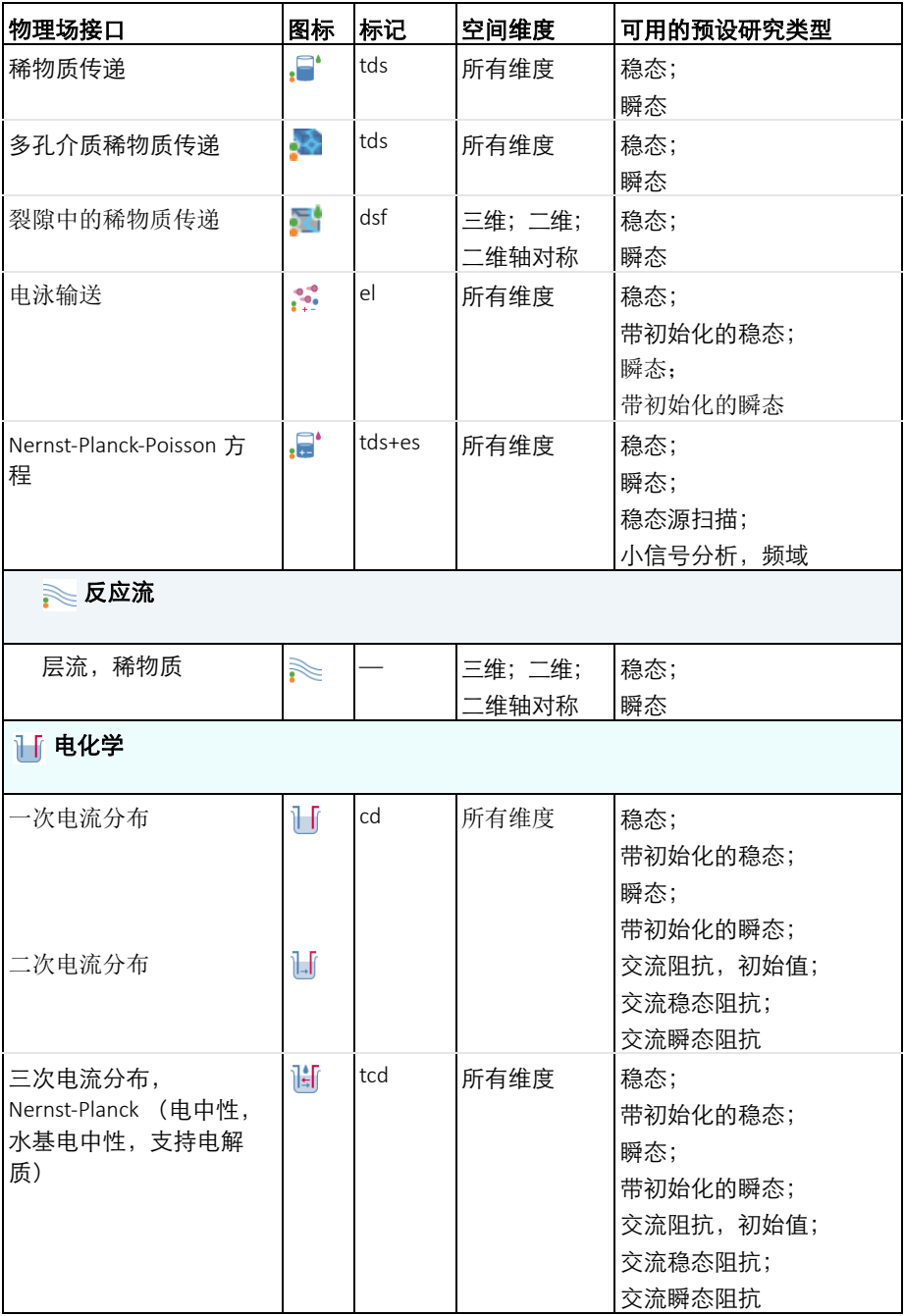

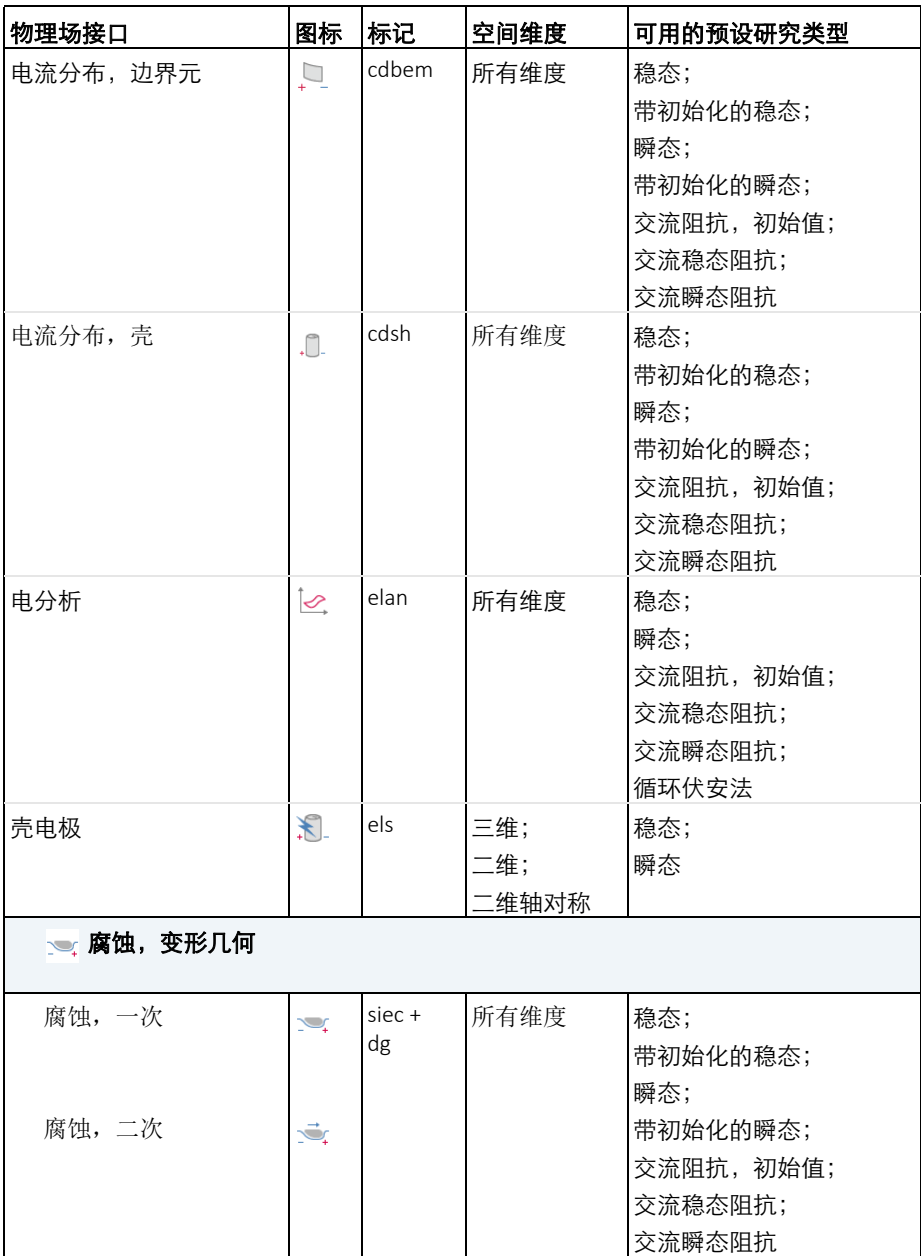

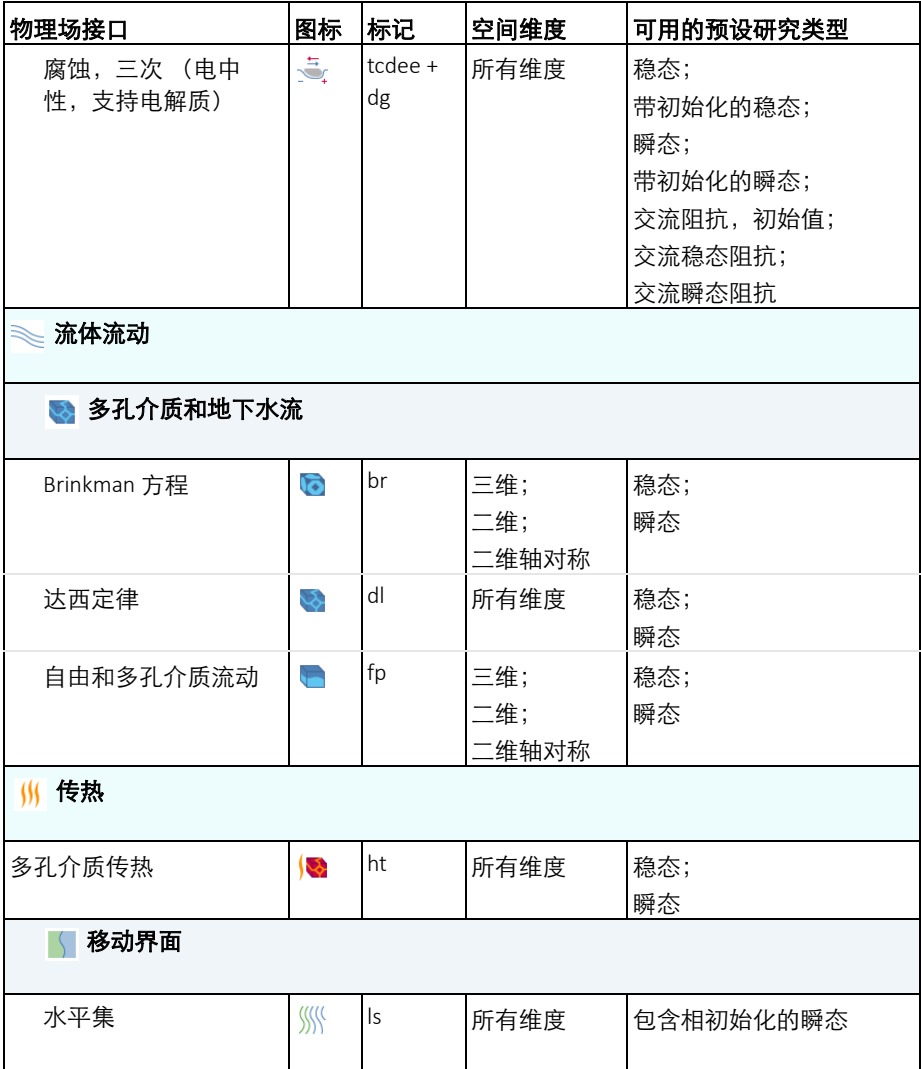

# <span id="page-14-0"></span>钢筋混凝土中钢的阴极保护

阴极保护 (CP) 是一种防止混凝土结构 (诸如桥梁和停车库)中钢筋腐蚀的常 用方法。使用阴极保护降低了腐蚀表面的电位,因此降低了本不希望发生的阳 极腐蚀反应的速率。

本例对混凝土中一根钢筋的阴极保护进行建模。其中,腐蚀池包括锌阳极、作 为电解质的混凝土及钢铁表面。模型中考虑了钢筋表面铁的氧化、水的还原 (析氢),以及氧气的还原,另外还考虑了混凝土电解质中氧气和电荷的传递。

阳极和钢表面通过恒电位仪连接,用来控制电池电压。

混凝土是一种多孔材料,其离子和气体的传递性质随水分含量而变化。因此, 基于实验数据,在模型中使电解质的导电率和氧气扩散系数会随着混凝土多孔 饱和度变化。在此模型中,研究了不同水分含量时的腐蚀速率。该模型基于 Muehlenkamp 等人的文章建立 [\(参考文献](#page-22-1) 1)。

## <span id="page-14-1"></span>模型定义

几何

[图](#page-15-0) 4 显示了模型几何。该几何表示大型结构中一个周期性重复单元的二维横截 面, 其中大型结构简化成具有三个对称面 (顶面、底面和右面) 的几何模型结 构。

通过热喷涂的方法,锌阳极被涂覆在混凝土上,并假设其中渗透空气。

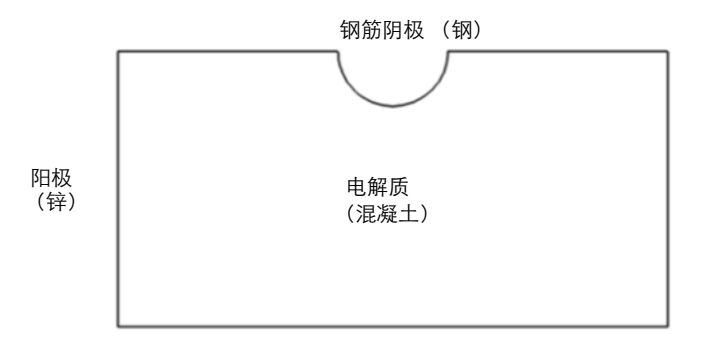

<span id="page-15-0"></span>图 *4:* 模型几何。一个电解质域和两个电极表面。

# 混凝土域方程

使用二次电流分布接口对电化学电流进行建模[。图](#page-15-1) 5 显示了随孔隙饱和度而变 化的电解质导电率。

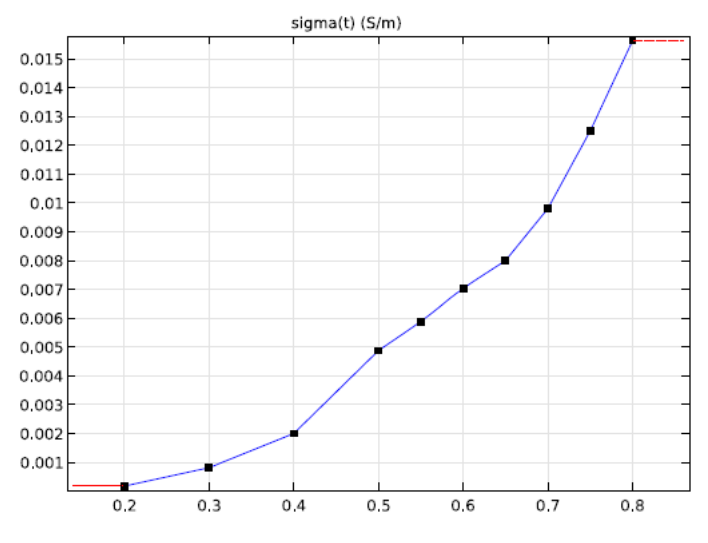

<span id="page-15-1"></span>图 *5:* 电解质电导率 *(S/m)* 作为混凝土孔隙饱和度的函数。

混凝土域中氧气的传递是利用稀物质传递接口来描述,氧化扩散系数依赖于孔 隙的孔隙饱和度,如[图](#page-16-0) 6 所示。

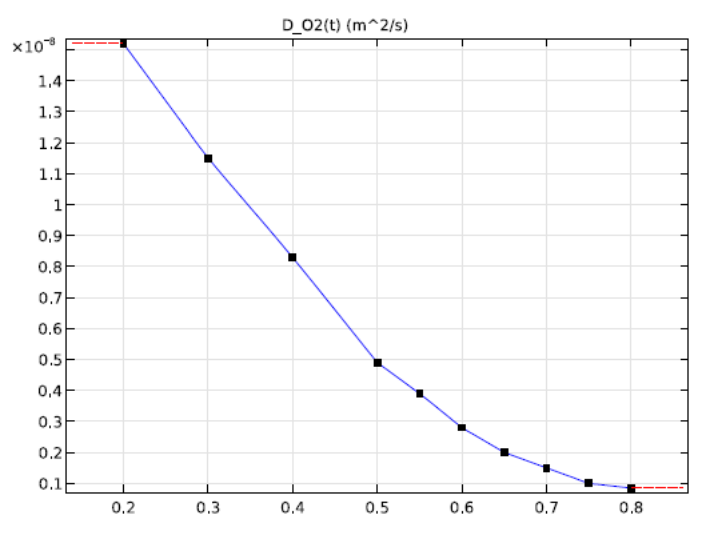

<span id="page-16-0"></span><sup>图</sup> *6:* 混凝土中氧气扩散系数 *(m2/s)* 作为孔隙饱和度的函数。

#### 边界条件

选择锌阳极的电位为接地。假设 Zn 阳极的反应动力学非常快,可以忽略极 化,因此设置电解质电位为:

$$
\phi_{1, Zn} = -E_{eq, Zn} + \phi_{s, Zn} = -E_{eq, Zn}
$$

其中  $E_{\text{ca,Zn}}$  是热喷涂锌 / 混凝土电极的经验测量平衡电位。在此模型中, *E*eq,Zn 设为 -0.68 V。

Zn 阳极上的氧气浓度设为大气中的浓度值:

$$
c_{\text{O}_2,\text{Zn}} = c_{\text{O}_2,\text{ref}}
$$

在钢筋边界上考虑三个不同的电极反应:铁氧化、氧还原及析氢反应:

$$
\text{Fe} \rightarrow \text{Fe}^{2+} + 2e^{\text{T}}
$$

$$
\text{O}_2 + 2\text{H}_2\text{O} + 4e^{\text{T}} \rightarrow 4\text{OH}^{\text{T}}
$$

$$
2\text{H}_2\text{O} + 2e^{\text{T}} \rightarrow \text{H}_2 + 4\text{OH}^{\text{T}}
$$

| 17

这些反应的动力学通过电极表面节点进行建模,在该边界条件上,钢筋的外电 位 *s* steel 设为施加的电池电位 -1 V。

钢筋反应的电极动力学根据 Tafel 表达式描述:

$$
i_{\text{Fe}} = i_{0,\text{Fe}} \times 10^{A_{\text{Fe}} \eta_{\text{Fe}}}
$$

$$
i_{\text{O}_2} = \frac{c_{\text{O}_2}}{c_{\text{O}_2,\text{ref}}} i_{0,\text{O}_2} \times 10^{A_{\text{O}_2} \eta_{\text{O}_2}}
$$

$$
i_{\text{H}_2} = -i_{0,\text{H}_2} \times 10^{A_{\text{H}_2} \eta_{\text{H}_2}}
$$

使用表中显示的参数,其中每个反应的过电位都根据以下公式计算:

| 参数                      | 单位               | Fe                                 | O <sub>2</sub> | H <sub>2</sub> |
|-------------------------|------------------|------------------------------------|----------------|----------------|
| 平衡电位, $E_{\mathsf{ea}}$ |                  | $-0.76$                            | 0.189          | $-1.03$        |
| 交换电流密度, io              | A/m <sup>2</sup> | $7.1x10^{-5}$ 7.7x10 <sup>-7</sup> |                | $1.1x10^{-2}$  |
| Tafel 斜率, A             | V/decade         | 0.41                               | $-0.18$        | $-0.15$        |

 $\eta = \phi_{s,\text{steel}} - \phi_l - E_{\text{eq}}$ 

根据法拉第定律,在钢表面发生的氧还原反应产生氧气通量,要设置这一通 量,在电极反应节点中输入化学当量系数。

其他边界都应用绝缘类型的对称边界条件。

大气浓度则用作氧气浓度的初始值。

#### 研究

该模型在稳态求解器中利用参数化扫描进行求解,其中孔隙饱和度参数的扫描 范围是 0.2 到 0.8。

## <span id="page-18-0"></span>结果和讨论

[图](#page-18-1) 7 显示了孔隙饱和度为 0.8 时的电解质电位,图中的结果表明电解质电位在 钢筋的右端较低。

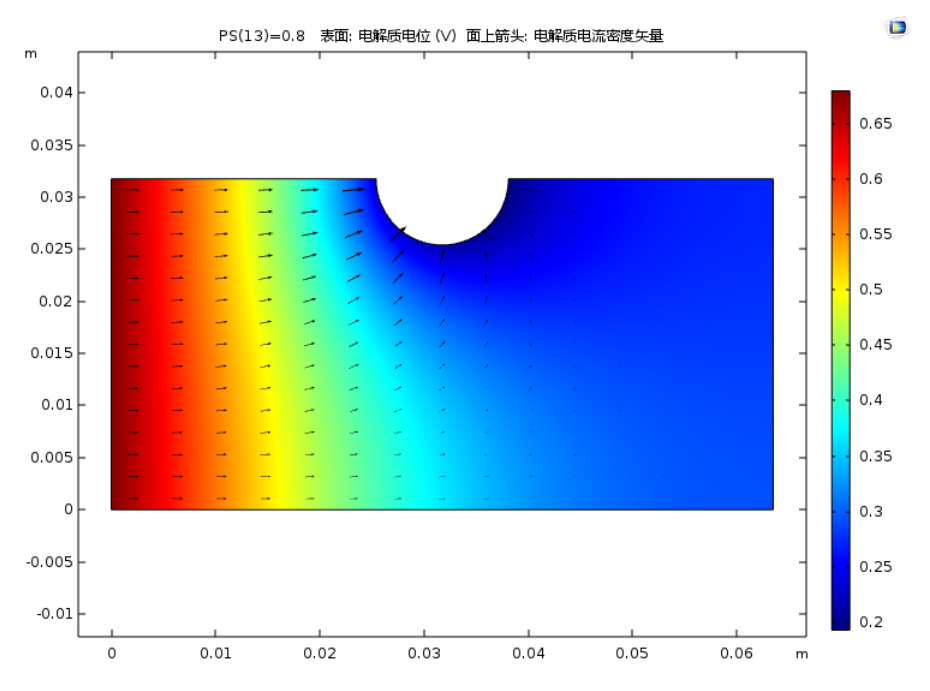

<span id="page-18-1"></span>图 *7:* 孔隙饱和度 *(* 湿度 *)* 为 *0.8* 时的电解质电位

下页中的[图](#page-19-0) 8 显示了孔隙饱和度为 0.8 时, 电解质中的氧气浓度。钢筋附近的 浓度非常低,表明在这种孔隙饱和度条件下,氧气的反应受到质量传递的限 制。离钢筋向右方向越远,浓度越低。

影响钢筋腐蚀速率的一个重要因素是工作电极电位,它是电极电位 (这里的电 位由恒电位仪提供)和电解质电位之差。下页中的[图](#page-19-1) 9 显示了钢筋表面三个不 同位置点 (前、中、后)在不同孔隙饱和度情况下的工作电极电压。在孔隙饱 和度为 0.65 时, 电位显著降低。

<span id="page-19-0"></span>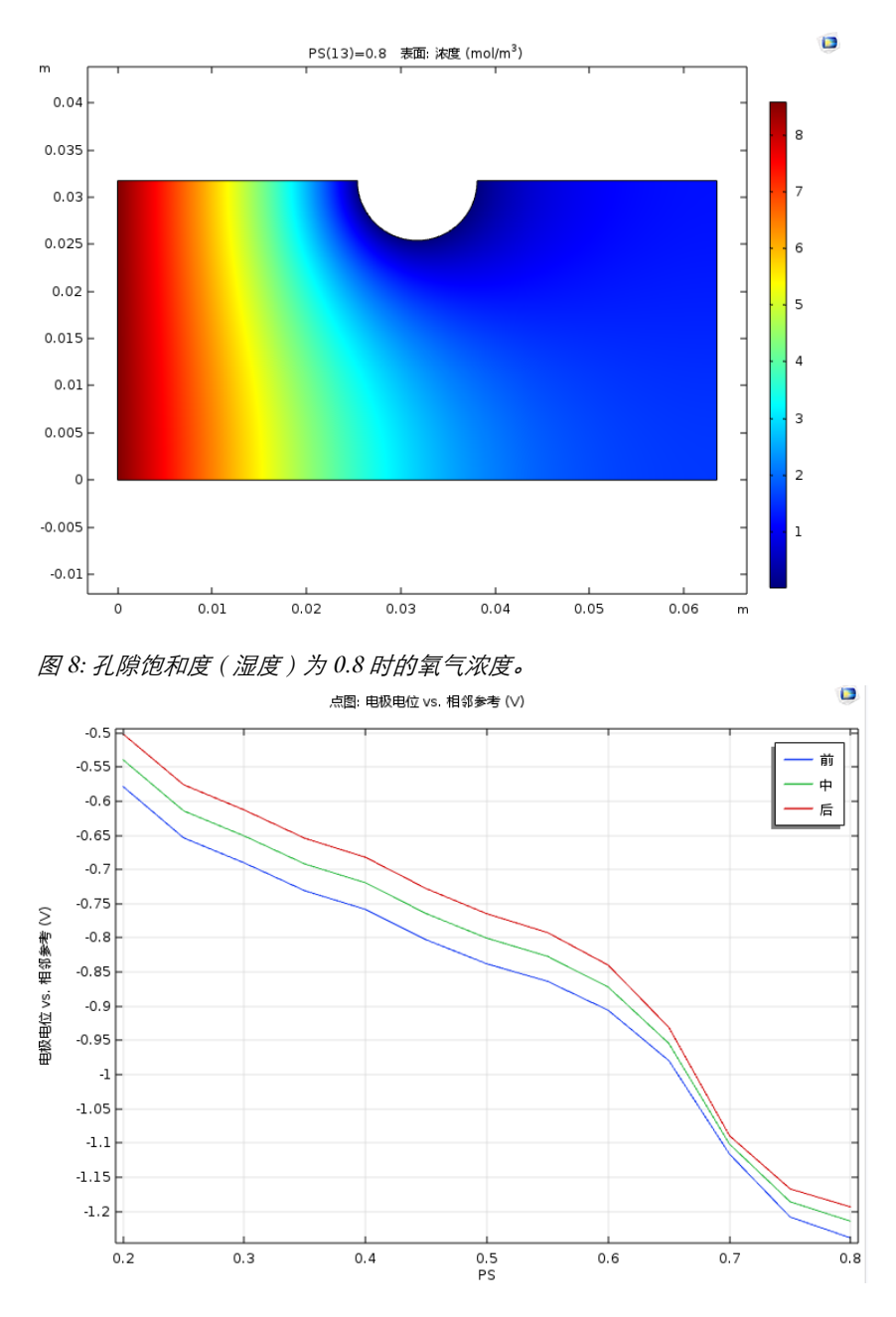

<span id="page-19-1"></span>图 *9:* 钢筋 *-* 混凝土界面三个不同位置点处的工作电极电位。

20 |

图 [10](#page-20-0) 显示了在不同孔隙饱和度时钢筋上的局部氧气浓度。孔隙饱和度越高, 浓度下降得越明显。这是因为当孔隙饱和度增加时,会降低混凝土中的氧气扩 散速率。

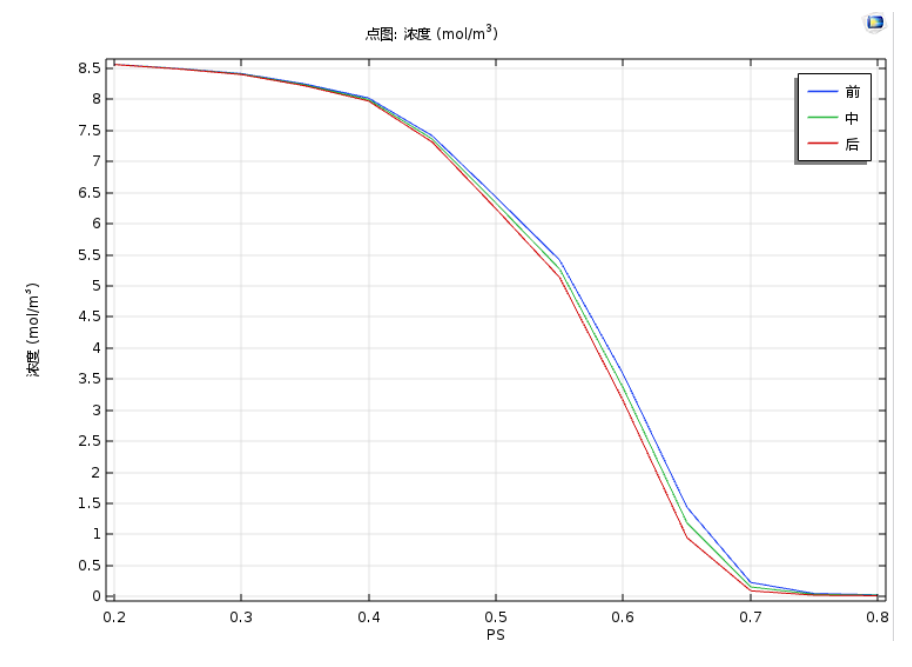

<span id="page-20-0"></span>图 *10:* 钢筋 *-* 混凝土界面处的局部氧气浓度。

图 [11](#page-21-0) 显示了在钢筋上的局部氧还原电流密度。当孔隙饱和度在 0.6–0.65 范围 时,还原电流的绝对值最大。在此之前,电流密度会随着电解质电导率的升高 而增加。但如果孔隙饱和度继续增大,电流密度会因为氧气扩散速率的下降而 降低。

图 [12](#page-21-1) 显示了析氢反应电流。在孔隙饱和度低于 0.65 时,析氢是非常有限的。 在这种饱和度条件下,析氢反应的电极电位低于平衡电位 (1.03 V) ,请参见 [图](#page-19-1) 9。

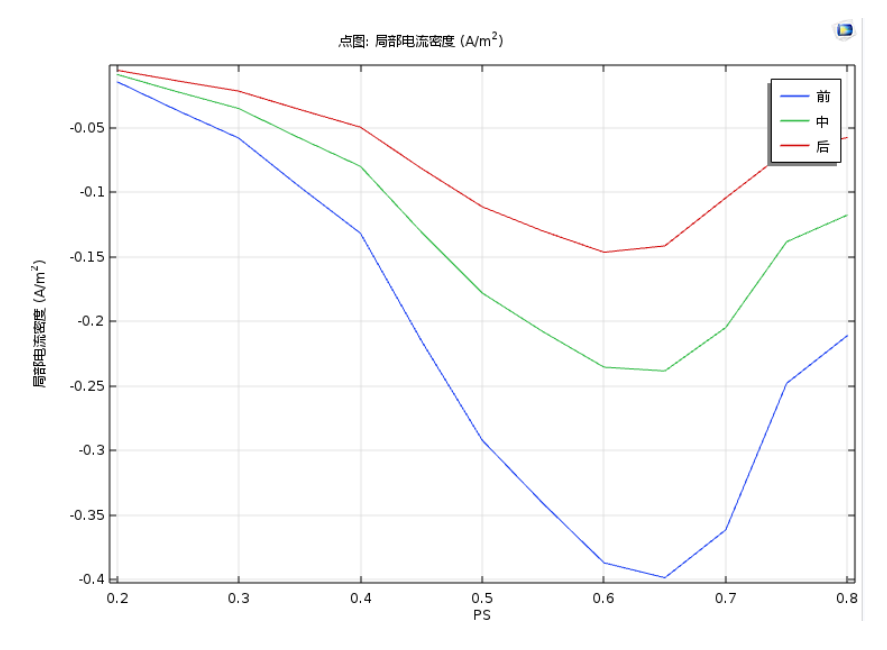

<span id="page-21-0"></span>图 *11:* 钢筋 *-* 混凝土界面处的局部氧还原电流密度。

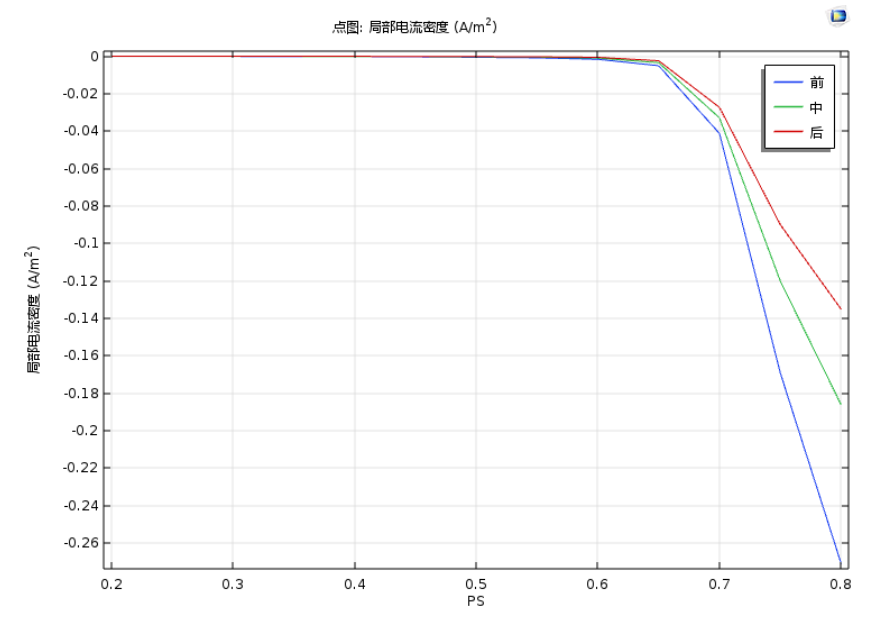

<span id="page-21-1"></span>图 *12:* 钢筋 *-* 混凝土界面处的局部析氢电流密度。

22 |

最后[,图](#page-22-2) 13 显示的是铁氧化电流密度。在较低的孔隙饱和度时腐蚀电流密度 更高,这是因为低孔隙饱和度时会有更高的电极电位 [\(图](#page-19-1) 9)。通常情况下, 铁氧化电流越低,意味着钢筋得到了越好的保护。

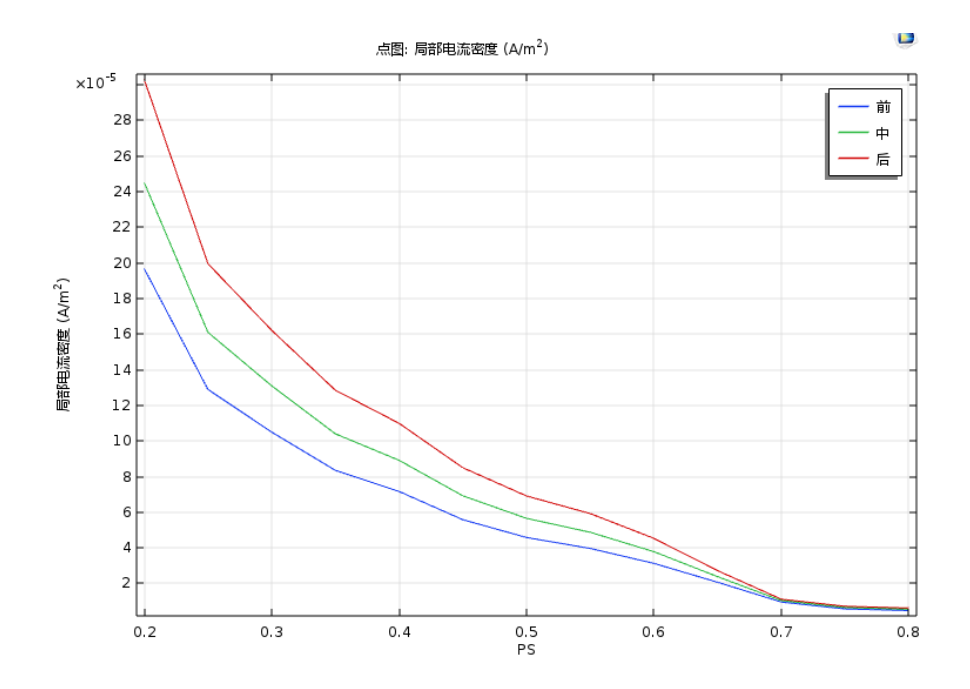

<span id="page-22-2"></span>图 *13:* 钢筋 *-* 混凝土界面处的铁腐蚀电流密度。

# <span id="page-22-0"></span>参考文献

<span id="page-22-1"></span>1. E.B. Muehlenkamp, M.D. Koretsky, and J.C. Westall, "Effect of Moisture on the Spatial Uniformity of Cathodic Protection of Steel in Reinforced Concrete", *Corrosion*, vol. 61, no 6. pp. 519–533, 2005.

## 模型向导

注: 这些操作说明基于 Windows 用户界面, 但同样适用于 Linux 和 Mac, 只 是略有差别。

**1** 双击桌面上的 COMSOL Multiphysics 图标启动软件。当软件打开后,可以 选择使用模型向导创建一个新的 COMSOL Multiphysics 模型或使用空模型 来手动创建。对于本教程,单击模型向导按钮。

如果 COMSOL Multiphysics 已打开, 您可以选择文件菜单中的新建 后单击模型向导 ◎ 开始创建模型。

模型向导将指导您创建模型的最初几个步骤。下一个窗口可供您选择建模空 间的维度。

**2** 在空间维度窗口中单击二维按钮 。

3 在**选择物理场**树中,单击电化学 > 三次电流分布, Nernst Planck > 三次分布, 支持电解质 1「。

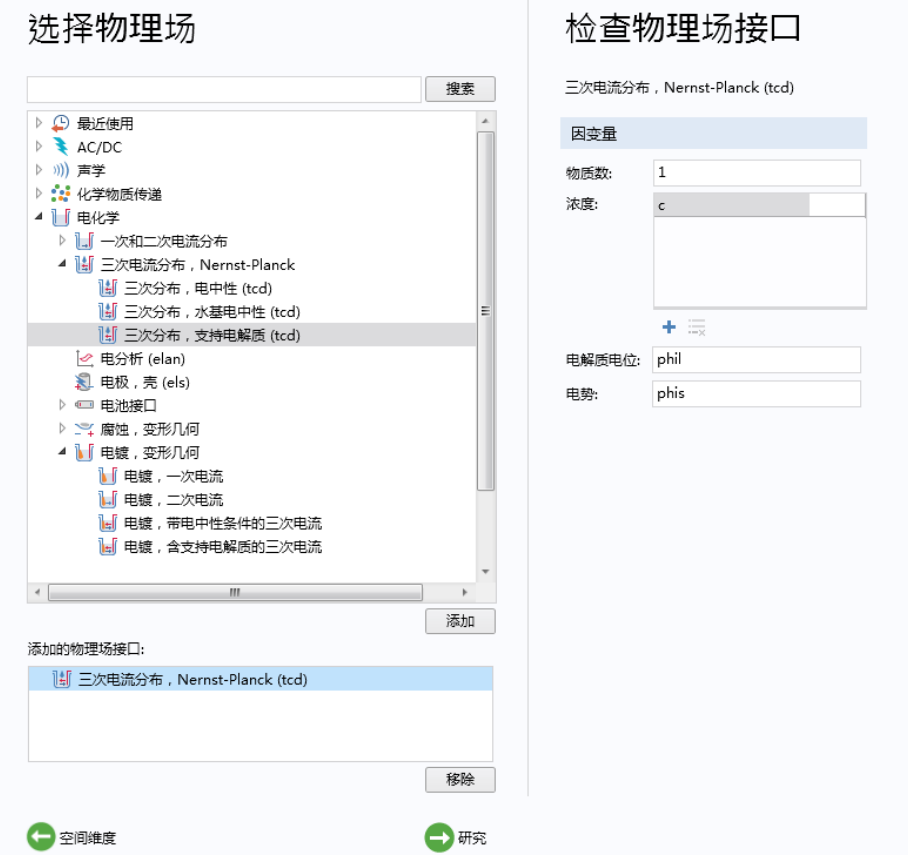

- **4** 单击添加。
- **5** 在物质数文本框中,键入 1。
- **6** 在浓度表格中,输入 c。
- 7 单击研究 按钮。
- 8 在树中的一般研究下,单击稳态 |
- **9** 单击完成 M。

#### <span id="page-24-0"></span>全局定义

从文本文件加载模型参数。

注:本练习使用的文件的位置取决于 COMSOL Multiphysics 的安装。例如, 如果是安装在硬盘上,则文件的位置可能如下 C:\Program Files\COMSOL54\applications\。

参数

#### $1$  在主屏幕工具栏,单击参数 Pi 并选择参数 1 Pi 。

注: 在 Linux 和 Mac 下, 主屏幕工具栏是指 Desktop 顶部附近的一组特定 控件。

- 2 在参数的设置窗口中,单击从文件加载按钮
- 3 浏览至 App 库文件夹 Corrosion Module>Cathodic Protection, 双击文件 cathodic protection in concrete parameters.txt。

图片显示了加载文本文件后的参数列表。可以手动编辑参数列表,还可以将其 保存为文本文件,以在其他模型中反复使用。(要创建自己的文本文件,单击 保存到文件按钮 日)。

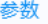

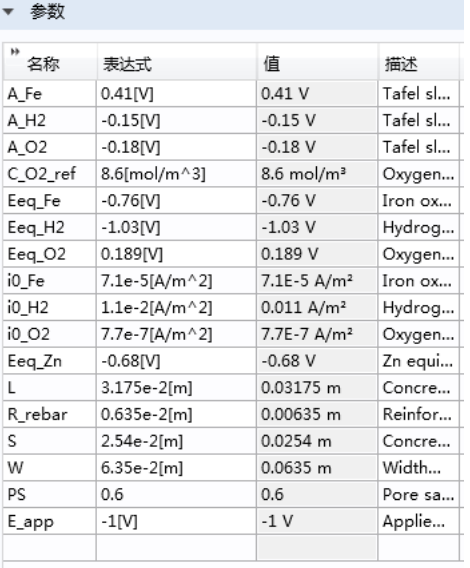

# 定义

利用内插函数创建与孔隙饱和度相关的电解质电导率和氧气扩散系数,从另一 文本文件加载数据。

内插 *1*

1 在主屏幕工具栏上,单击函数 f(x),然后选择局部 > 内插 <>

2 在模型开发器窗口的定义下,单击内插 1 。。

- 3 在内插的设置窗口找到定义栏,选择从 文件加载。
- 4 单击**浏览**,进入 App 库文件夹 Corrosion Module>Cathodic Protection。 双击文件 cathodic protection in concrete \_sigma.txt。
- **5** 单击导入。
- **6** 在内插的设置窗口的函数名称文本框 中,输入 sigma (替换默认值)。
- **7** 找到单位栏,在函数文本框输入 S/m。
- **8** 单击绘制按钮 。

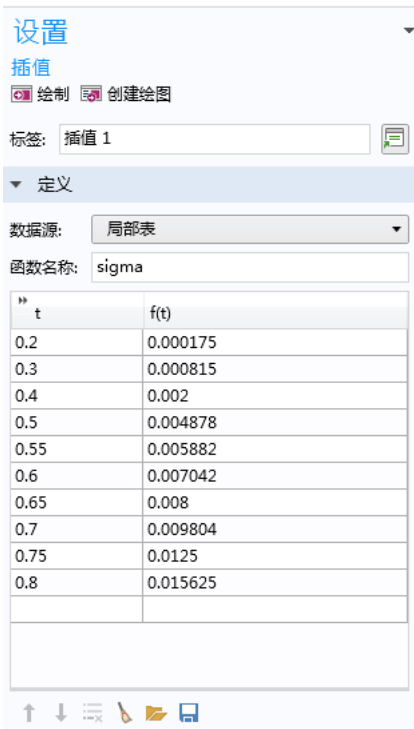

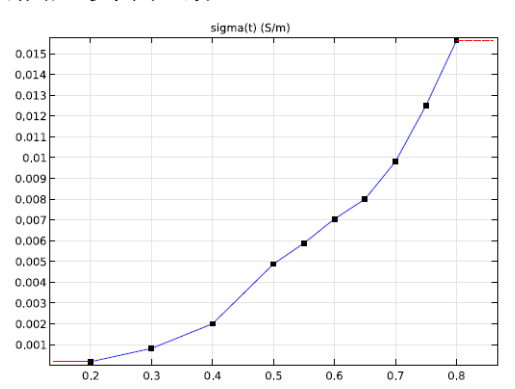

绘图应与下图一致:

内插 *2* 以相同的方式创建另一个内插函数。

1 在主屏幕工具栏,单击函数 f(x),并选择局部内插 。。

- **2** 在模型开发器中单击内插 **2** 。
- 3 在内插的设置窗口,找到定义栏,选择从文件加载。
- **4** 单击浏览,进入 App 库文件夹 Corrosion Module>Cathodic Protection。双击 文件 cathodic protection in concrete D 02.txt。
- **5** 单击导入。
- **6** 在内插的设置窗口的函数名称文本框中,输入 D\_O2。
- **7** 找到单位栏,在函数文本框中输入 m^2/s。
- **8** 单击绘制按钮 。

绘图应与下图一致:

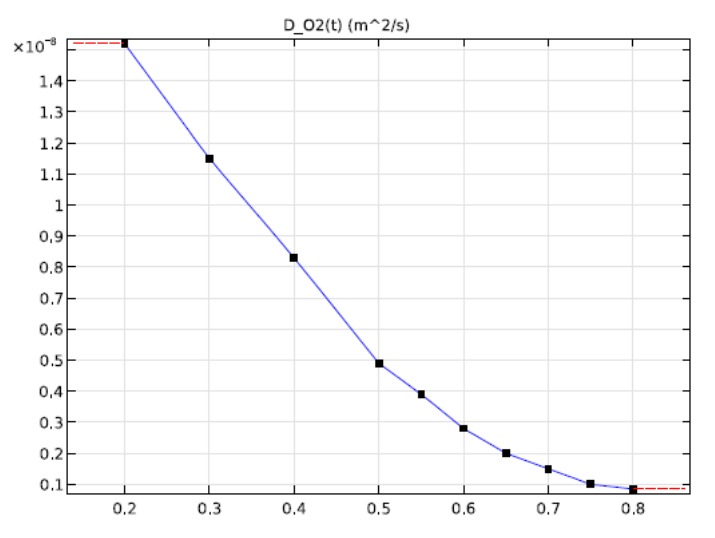

## 几何 **1**

现在使用矩形和圆创建几何。

矩形 *1*

1 在模型开发器窗口,右键单击几何 1 入,并选择矩形 ■。

- **2** 在矩形的设置窗口的大小栏:
	- **-** 在宽度文本框输入 W。
	- **-** 在高度文本框输入 L。
- 3 单击**构建选定对象**按钮 , 如果 需要,可以在图形工具栏上单击 缩放到窗口大小按钮中。

## 圆 *1*

- **1** 在模型开发器窗口,右键单击 几何 1 A, 并选择圆 O。
	- **-** 在圆的设置窗口的大小和形状栏, 在半径文本框输入 R\_rebar 。
- **2** 在位置栏:
	- **-** 在 **x** 文本框输入 S+R\_rebar 。
	- **-** 在 **y** 文本框输入 L 。
- **3** 单击构建选定对象按钮 。

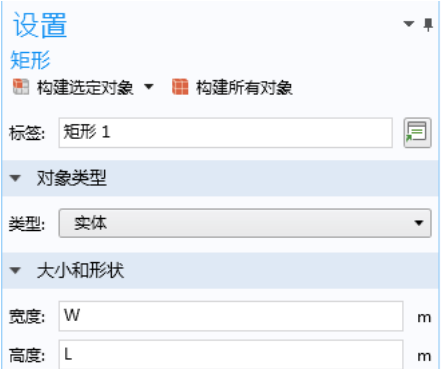

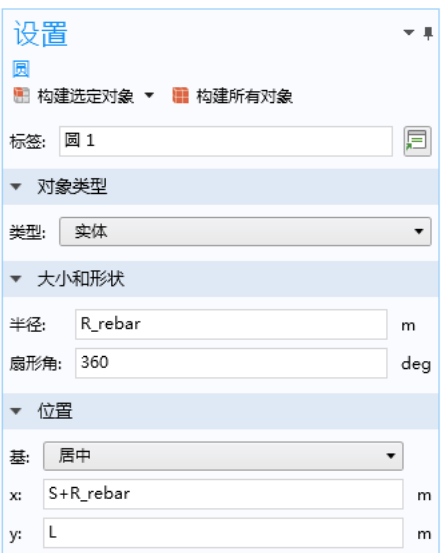

差集 *1*

- **1** 在模型开发器窗口,右键单击 几何 1 义, 并选择**布尔运算** > 差集 二。
- **2** 选择对象 r1( 矩形 )。在图形窗口,单 击 r1 和添加 + 将其添加到差集设 置窗口的要添加的对象列表。
- **3** 在差集的设置窗口,找到差集栏。
- **4** 单击要减去的对象下的激活按钮。
- **5** 使用与添加矩形相同的方法将对象c1 (圆)添加至要减去的对象列表。
- **6** 单击全部构建按钮 。几何应与 [图](#page-15-0) 4 一致。

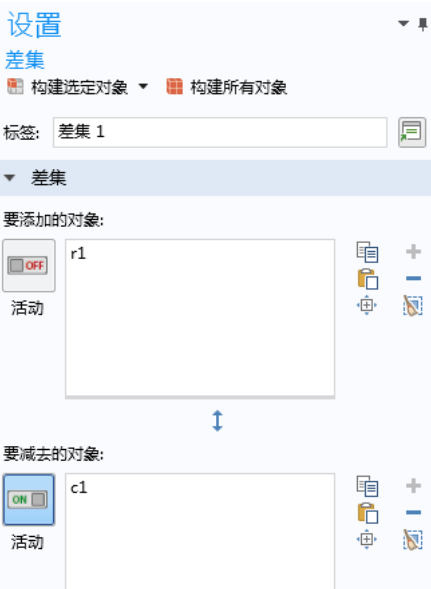

三次电流分布, **Nernst-Planck (TCD)**

现在,设置三次电流分布的物理场接口。从域传递属性开始。

电解质 *1*

- **1** 在模型开发器窗口,展开组件 **1 (comp1)** > 三次电流分布, **Nernst-Planck (tcd), 然后单击电解质 1 <del>■</del>。**
- 2 在电解质的设置窗口中找到扩散栏。在 Dc 文本框中, 键入 D\_O2(PS)。

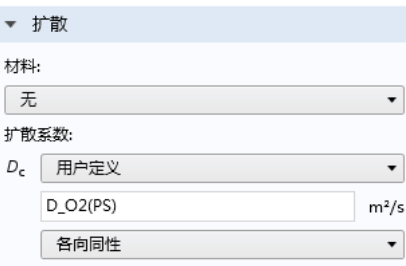

#### **3** 在模型开发器窗口中,单击电解质 **1**。

4 ] [ 三次电流分布, Nernst-Planck: 三次电流分布, Nernst-Planck (tcd)

- → 电解质: 电解质 1
	- ▷ 吕 无通量: 无通量 1
	- ▷ 2 绝缘: 绝缘 1
	- ▷ 3 初始值: 初始值 1

#### **4** 在电解质的设置窗口中,找到电解质电流传导栏。

#### 5 从 σ<sub>l</sub> 列表中选择用户定义, 在对应的文本框中键入 sigma(PS)。

注: 函数 sigma 的变元 PS 为孔隙饱和度参数, 请参[见全局定义](#page-24-0)参数列表中的 定义。

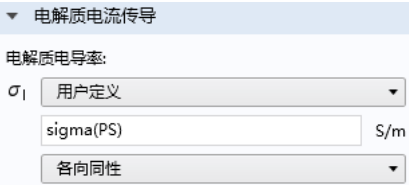

初始值 *1*

- **1** 在模型开发器窗口中,展开组件 1 **(comp1)** > 三次电流分布, **Nernst-Planck (tcd), 然后单击初始值 1。**
- **2** 在初始值的设置窗口中,找到初始值栏。
- **3** 在 **c** 文本框中,键入 C\_O2\_ref。

电极表面 *1*

**1** 在模型开发器窗口中,右键单击三次电流分布, **Nernst-Planck (tcd)**,并选 择电极表面。

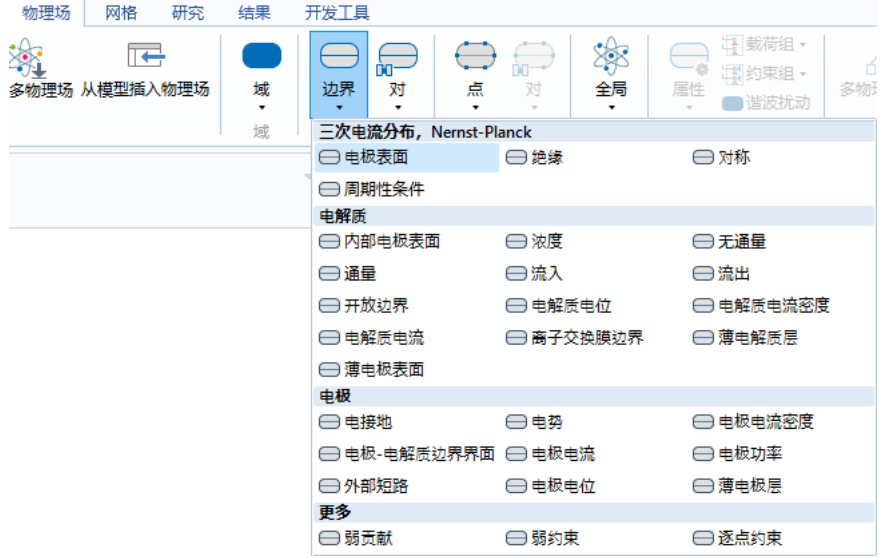

仅选择边界 1 (几何的左边界)。

# 电极反应 *1* (锌氧化)

假设在阳极表面通过描述平衡势设置了快速反应动力学 (恒定电势),并且在 电极反应子节点使用首要条件 (热力学平衡)类型的电极动力学。

在模型开发器窗口展开电极表面 **1** 节点。

右键单击电极反应 **1** 并选择重命名。

在重命名电极反应对话框的新标签文本框中,输入氧化锌。

单击确定。

在电极反应的设置窗口,找到平衡电位栏。

在 **Eeq** 文本框中输入 Eeq\_Zn。

**7** 找到电极动力学栏,从动力学表达式类型列表中选择热力学平衡。

▼ 电极动力学

动力学表达式类型:

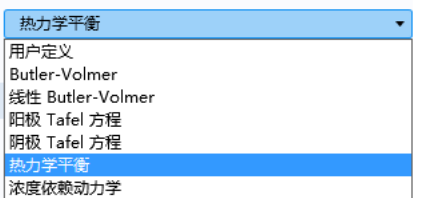

电极表面 *2*

- 1 在物理场工具栏上单击边界 →, 选择电极表面 →。
- 2 在模型开发器窗口的**二次电流分布**下,单击电极表面 2 →。
- **3** 仅选择边界 6 和 7 (钢筋的左右边)。
- **4** 在电极表面的设置窗口,找到边界条件栏。

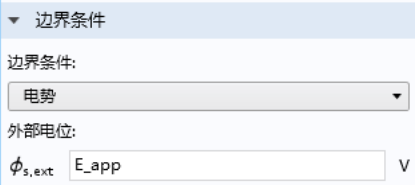

**5** 在 **s,ext** 文本框输入 E\_app 。

电极反应 *1* (氧还原)

在此电极表面有三个不同的反应发生:氧还原、铁氧化及析氢反应。

- **1** 在模型开发器窗口展开电 极表面 2 节点,单击电极 反应 1。
- **2** 按键盘上的 F2 键,以重命 名该节点 (或右键单击该 节点并选择重命名)。输 入氧还原作为新名称。
- ▲ 【 三次电流分布, Nernst-Planck: 三次电流分布, Nernst-Planck (tcd) ■ 电解质: 电解质 1 3 无通量:无通量 1 **三** 绝缘:绝缘 1 ■ 初始值:初始值 1 ▷ □ 电极表面: 电极表面 1 ▷ → 电极表面: 电极表面 2
- **3** 在电极反应的设置窗口 (新命名的氧还原节点),找到平衡电位栏。在平衡 电位  $E_{eq}$  文本框中输入 Eeq 02。
- **4** 在电极动力学栏下的动力学 ▼ 电极动力学 表达式类型列表中选择阴极 动力学表达式类型: Tafel 方程。 阴极 Tafel 方程  $\overline{\phantom{a}}$ **-** 在交换电流密度 <sup>i</sup>**<sup>0</sup>** 文本框 交换电流密度: 中输 $\lambda$  c/  $i_0$  c/C\_O2\_ref\*i0\_O2  $A/m<sup>2</sup>$ C\_O2\_ref\*i0\_O2。 阴极 Tafel 斜率 (<0): 交换电流密度因此取决于  $A_c$   $A_0$  $\mathsf{V}$ 氧气浓度。  $i_{\text{loc}} = -i_0 \times 10^{7/4_c}$ **-** 在阴极 **Tafel** 斜率 **(<0)**  ■ 极限电流密度 **Ac** 文本框输入 A\_O2。
- **5** 在电极反应的设置窗口中,定位到化学当量系数栏。
	- **-** 在参与电子数字段中输入 4。
	- **-** 在化学当量系数字段中输入 -1。
- 接下来,添加、重命名和定义另外两个电极反应节点。

电极反应 *2* (铁氧化)

- 1 在物理场工具栏单击属性,并选择电极反应 →。
- **2** 按 F2 键将电极反应 **2** 重命名为铁氧化。单击确定。
- **3** 在电极反应的设置窗口的平衡电位下,在平衡电位 *E***eq** 文本框中输入 Eeq\_Fe。
- **4** 在电极动力学栏下的动力 学表达式类型列表中, 选 择阳极 **Tafel** 方程。
	- **-** 在交换电流密度 *i***<sup>0</sup>** 文本 框中输入 i0\_Fe。
	- **-** 在阳极 **Tafel** 斜率**(A>0)**  *A***<sup>a</sup>** 文本框中输入 A\_Fe。

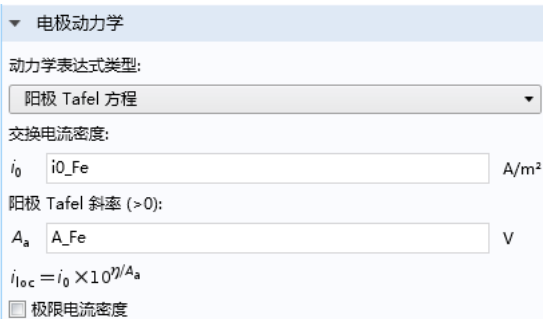

电极反应 *3* (析氢反应)

- **1** 在模型开发器窗口中,展开组件 **1 (comp1)** > 三次电流分布,**Nernst-Planck (tcd)** ,右键单击电极表面 **2** 并选择电极反应。
- **2** 按 F2 键将电极反应 **3** 重命名为析氢反应。单击确定。
- **3** 在电极反应的设置窗口找 到平衡电位栏。在平衡电 位 *E***eq** 文本框中输入 Eeq\_H2。
- **4** 在电极动力学栏下的动力 学表达式类型列表中, 选 择阴极 **Tafel** 方程。

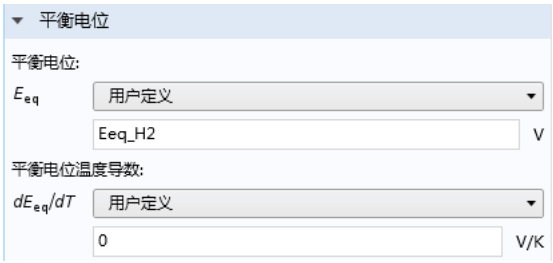

- **-** 在交换电流密度 *i***0** 文本框中输入 i0\_H2。
- **-** 在阴极 **Tafel** 斜率 **(<0)** *A***c** 文本框中输入 A\_H2。

混凝土的左侧边界与空气接触,因此,该边界处的浓度是恒定值。

浓度 *1*

- 1 在模型开发器窗口中,右键单击三次电流分布, Nernst-Planck (tcd), 然后 选择电解质 > 浓度。
- **2** 仅选择边界 1。
- **3** 在浓度的设置窗口中,找到浓度栏。
- **4** 选中物质复选框
- **5** 在 *c***0,c** 文本框键入 C\_O2\_ref。

#### 网格 **1**

使用通过超细化网格大小设置的物理场控制的网格。

- **1** 在模型开发器窗口单击网格 **1** 。
- 2 在网格的设置窗口的单元大小列表, 选择超细化。

#### 研究 **1**

现在,问题已准备好求解。使用**辅助扫描**来求解一定孔隙饱和度范围内的结 果。

设置稳态研究步骤并计算

- 1 在模型开发器窗口中的研究 1 下,单击步骤 1: 稳态 一。
- **2** 在稳态的设置窗口中,单击 以展开研究扩展栏,选中辅 助扫描复选框。
- 3 单击添加按钮 → 选择 PS **(Pore saturation)** 作为助 参数。

range(0.2, 0.05, 0.8) 。

**4** 在参数值列表中输入

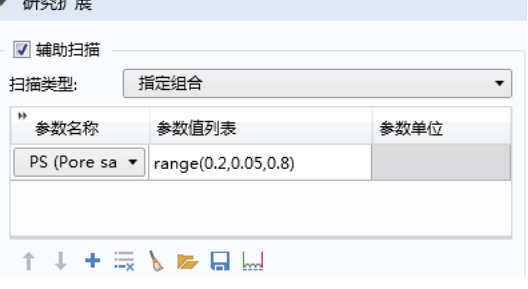

这将在 0.2 到 0.8 的范围内,使用步长 0.05 计算孔隙饱和度值。

**TITULALLY** 

5 在主屏幕工具栏单击计算 = (或单击研究 1, 然后按 F8)。

#### 结果

现在模型已求解,并自动添加默认绘图。请遵循以下步骤来重现[结果和讨论章](#page-18-0) 节的绘图。

一维绘图组 *6* (钢筋电位)

- 1 在**主屏幕**工具栏单击**添加绘图组 画**, 选择一**维绘图组 へ。**
- 2 在**一维绘图组 6** 工具栏单击**点图 1**v。

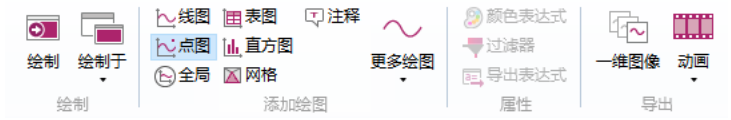

- **3** 在模型开发器窗口单击点图 **1** 。
- **4** 仅选择点 3、 4 和 5。这些点在钢筋的边上。
- 5 在**点图**的**设置**窗口,单击 **v 轴数据**栏右上角的**替换表达式 ↓ →** 。从菜单中 选择模型 > 组件 **1** > 三次电流分布,**Nernst-Planck** > t**cd.Evsref -** 电极电位 **vs.** 相邻参考。
- **6** 单击以展开图例栏。选中显示图例复选框。

**7** 在图例列表选择手动。在表中的每行分别输入如图所示的:前、中、后。

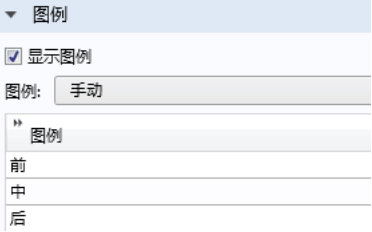

- 8 在模型开发器窗口中,单击一维绘图组 6  $\sim$  节点。按 F2 键,将节点重命名 为:钢筋电位。
- **9** 单击绘制按钮 。绘图应与[图](#page-19-1) 9 一致。

接下来,再添加四个一维绘图组。除表达式不同以外,其他设置均相同。因 此,可以复制已创建的一维绘图组节点,减少所需步骤数。

一维绘图组 *7* (氧气浓度)

- 1 右键单击**钢筋电位** へ (第三个绘图组节点), 选择生**成副本** 中。
- **2** 单击钢筋电位 **1** ,并按 F2 键。
- **3** 在重命名一维绘图组对话框的新名称文本框中,输入:氧气浓度。 单击确定。
- 4 在**模型开发器**窗口中,展开**结果 > 氧气浓度**节点,单击**点图 1** ~。
- 5 在**点图的设置窗口,单击替换表达式 2 (在 v-轴数据**栏的右上角), 选择 模型 > 组件 **1** > 三次电流分布, **Nernst-Planck** > **c-** 浓度。
- **6** 单击绘制按钮 。绘图应与图 [10](#page-20-0) 一致。
- 一维绘图组 *8* (氧还原电流密度)
- 1 在**模型开发器**窗口中右键单击氧气浓度 へ, 并选择**生成副本** 中。
- **2** 单击氧气浓度 **1** 并按 F2 键。
- **3** 在重命名一维绘图组对话框的新标签文本框中,输入:氧还原电流密度,并 单击确定。

4 在**模型开发器**窗口,展开**结果 > 氧还原电流密度**节点,单击**点图 1** ~。

- 4 扁 结里
	- ▷ Ⅲ 数据集 心柳图 8.85 派牛值 田 韦格 ▷ 电解质电位 (tcd) ▷ ■ 申解质申流密度 (tcd) ▷ <sup>■\*</sup> 电极电位 vs. 接地 (tcd) ▷ <sup>■\*</sup> 电极电位 vs. 相邻参考 (tcd) ▶ <sup>■\*</sup> 浓度 (tcd) ▷ へ 钢筋电位 ♪ へ 氧气浓度 4 へ 氧气还原电流密度 ~ ~ 点图 1
- 5 在设置窗口的 y- 轴数据栏单击替换表达式 →,然后选择模型 > 组件 1> 三 次电流分布, **Nernst-Planck >** 电极动力学 **> tcd.iloc\_er1 -** 局部电流密度。
- 6 单击绘制按钮 **。** 更新图形窗口中的绘图。绘图应与图 [11](#page-21-0) 一致。

一维绘图组 *9* (铁氧化电流密度)

- 1 在模型开发树中,右键单击**氧还原电流密度** へ 并选择**生成副本 。。**
- 2 单击**氧还原电流密度 1** へ 并按 F2 键。
- **3** 在重命名一维绘图组对话框的新名称文本框中,输入铁氧化电流密度。单击 确定。
- 4 在**模型开发器**窗口中,展开**结果 > 铁氧化电流密度**节点,单击**点图 1 ~。**
- 5 在设置窗口的 v- 轴数据栏单击替换表达式 ↓ →, 然后选择模型 > 组件 1> 三 次电流分布, **Nernst-Planck >** 电极动力学 **> tcd.iloc\_er**2 **-** 局部电流密度。

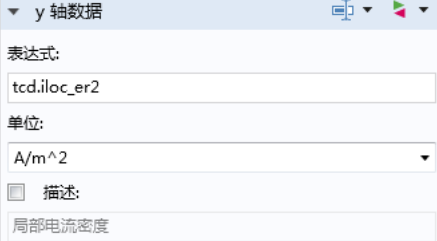

6 单击绘制按钮 **可**, 更新图形窗口的绘图。绘图应与图 [13](#page-22-2) 一致。

一维绘图组 *10* (析氢反应电流密度)

- 1 在模型开发器窗口右键单击铁氧化电流密度 。, 选择生成副本 国。
- **2** 单击铁氧化电流 **1** 并按 F2 键。
- **3** 在重命名一维绘图组对话框的新标签文本框中,输入:析氢反应电流密度。 单击确定。
- 4 在模型开发器窗口中,展开结果 > 析氢反应电流密度节点,单击点图 1 ~。
- 5 在设置窗口的 v- 轴数据栏单击替换表达式 · · · 然后从菜单中选择模型 > 组件 **1** > 三次电流分布 > 电极动力学 > **tcd.iloc\_er3 -** 局部电流密度。
- 6 单击绘制按钮 o , 更新图形窗口的绘图。绘图应与图 [12](#page-21-1) 一致。

结果下的最终绘图组应与下图一致。

▲ 匾 结果

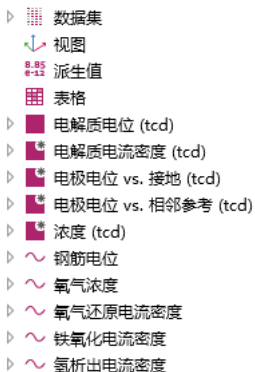